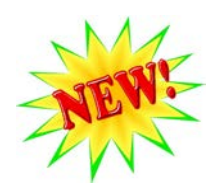

- 1. GUS access for mortgage brokers / loan correspondents via approved lender(s).
- 2. New GUS Loan List / Loan Search page with enhanced search criteria.
- 3. Additions to the Application Banner information.
- 4. Additions to the GUS View Findings page.

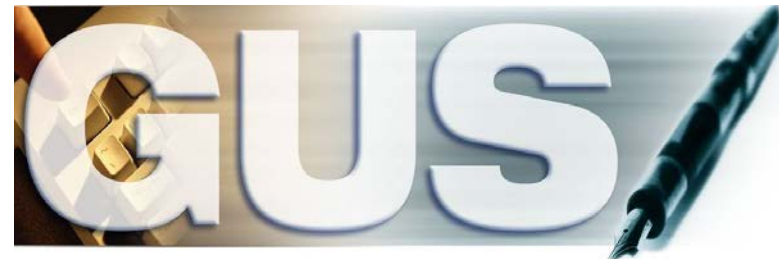

**Guaranteed Underwriting System** 

# **Technical Bulletin Lender Agent GUS Security Role / Additional GUS Enhancements Effective 12/09/2015**

### **Contents**

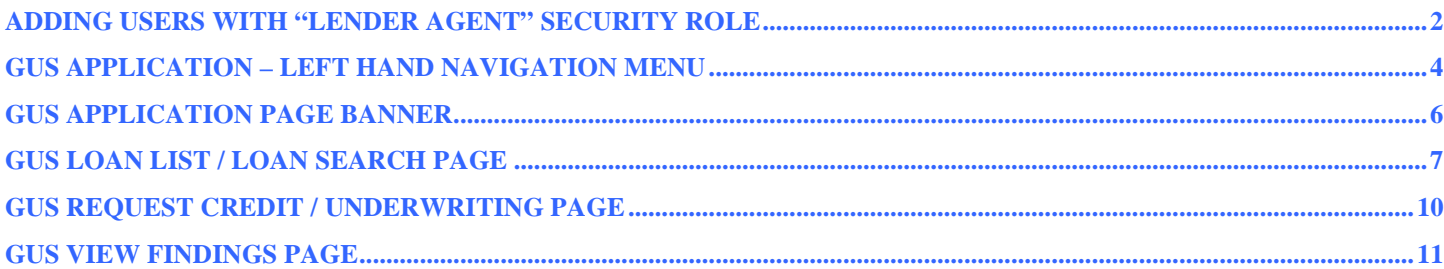

The USDA's Guaranteed Underwriting System (GUS) will be updated on December 9, 2015 to introduce: 1) a new user security role of "Lender Agent" and 2) a revamped Loan List / Loan Search page. This technical bulletin provides users with detailed information pertaining to system changes associated with the update. The new "Lender Agent" security role affords approved GUS lenders an opportunity to extend system access to third party agents such as mortgage brokers, correspondent lenders, etc... Users assigned a GUS security role of "Lender Agent" will be able to establish applications, order new/re-issue existing credit reports, and request preliminary underwriting recommendations on behalf of an approved lender. Approved lenders will remain responsible for uploading documents to USDA and requesting final submissions in GUS.

## **ADDING USERS WITH "LENDER AGENT" SECURITY ROLE**

<span id="page-1-0"></span>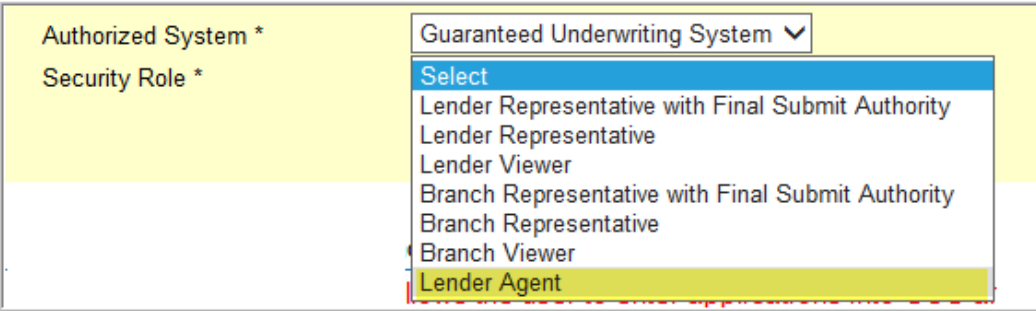

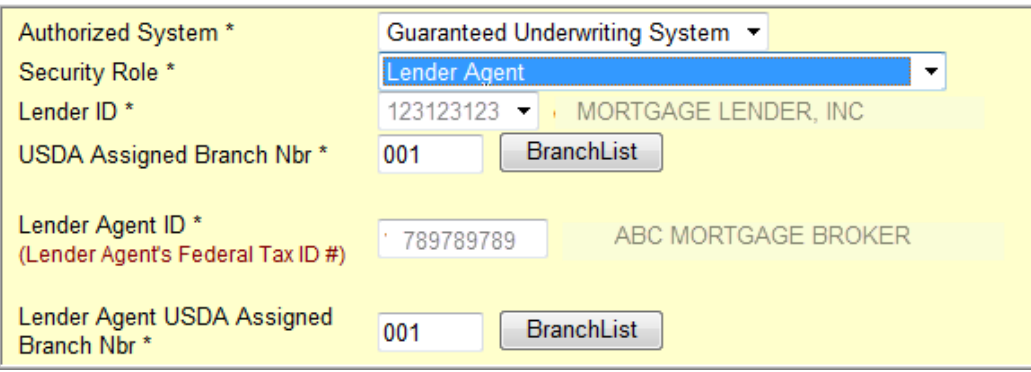

A new **Security Role** of "Lender Agent" is available in GUS. "Lender Agent" users can enter and process GUS applications on behalf of each lender they are setup under.

**NOTE:** "Lender Agent" users can only be associated with one lender agent organization however they can be associated with multiple approved lenders.

GUS Security Administrator's will have an extra step when establishing "Lender Agent" roles in the system. The **Lender Agent ID** (i.e. nine-digit Federal Tax ID Number of the Agent's organization) must be entered. If the **Lender Agent ID** does not exist in USDA's system the Security Administrator will be prompted to contact the Centralized Help Desk to establish the **Lender Agent ID** in the system.

A Level 1 eAuthentication ID is required for all GUS security roles including "Lender Agent".

Security Roles Ordered in Descending Level of Administrative Functionality:

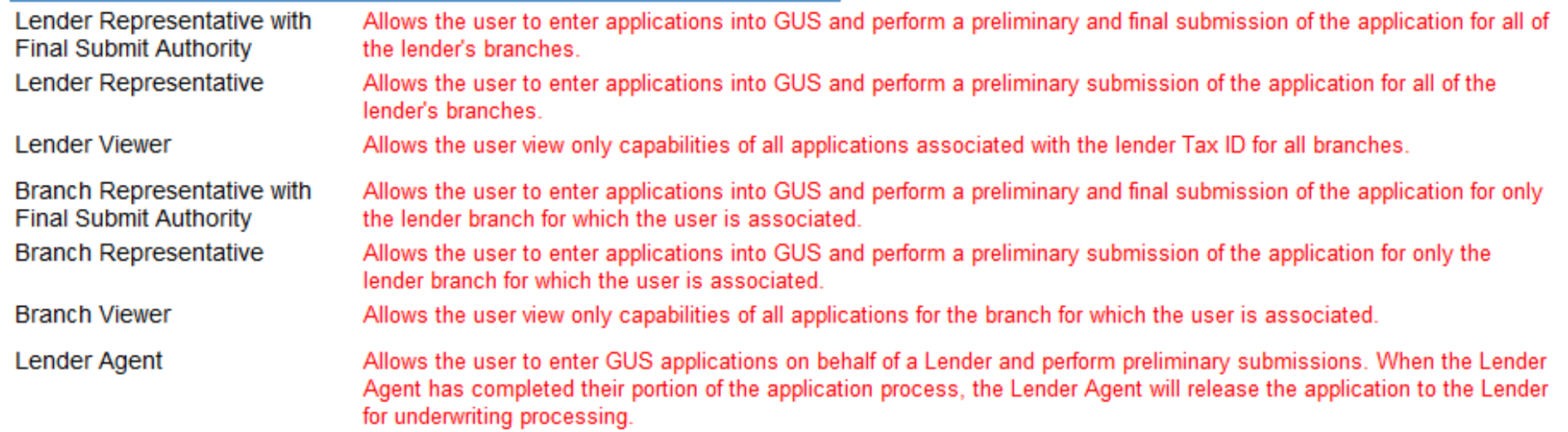

### **Lender Agent Security Role Attributes**

- User can have "Lender Agent" security role with multiple GUS approved lenders. In this instance, the user is prompted to choose which approved lender they will be associated with when signing into GUS. The lender association can be changed at any time during the GUS session (see GUS – Left Hand Navigation Menu section of this document).
- User can order/re-issue credit reports and request preliminary underwriting recommendations (final underwriting recommendation and document upload/display document features are unavailable).
- Approved lenders have view-only capability of applications that are controlled by an authorized lender agent in GUS. Once the lender agent is ready to hand the application over to the approved lender, for underwriting and submission to USDA, they must release control of the application to the lender at the GUS Credit / Underwriting page. Lender agent user will have view-only capability of the application after releasing control to the approved lender.
- An application cannot be released back to the lender agent once the approved lender has been given control. Any changes to GUS application data will be the responsibility of the approved lender.
- USDA approved lenders can act as a lender agent if they are working as a loan correspondent for another approved lender (i.e. the "Lender" Agent" security role is not restricted to non-USDA approved lenders). **NOTE**: users that are associated to an approved GUS lender, with any security role that is not equal to "Lender Agent," are not eligible to be setup with a role of "Lender Agent" under the same eAuthentication credential. In this scenario the user will need two different eAuthentication credentials (i.e. one credential associated with an approved GUS lender and one associated with a lender agent organization).
- Applications established in GUS by a lender agent cannot be transferred to multiple approved lenders.

# **GUS APPLICATION – LEFT HAND NAVIGATION MENU**

<span id="page-3-0"></span>A new feature for all GUS users is the ability to withdraw an application. Applications may be withdrawn by selecting **Withdraw Application** from the left hand navigation menu in GUS. Lender agents do not have the ability to upload or display loan documents in GUS. For this reason, there is a slight difference in the left hand navigation menu for lender agent users when compared with approved lender users. Lender agents that are associated with multiple approved lenders must select which lender they are representing at the "Select a Lender" page.

#### **Lender Agent**

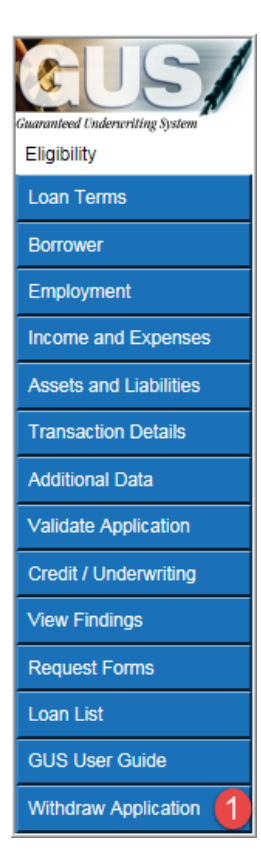

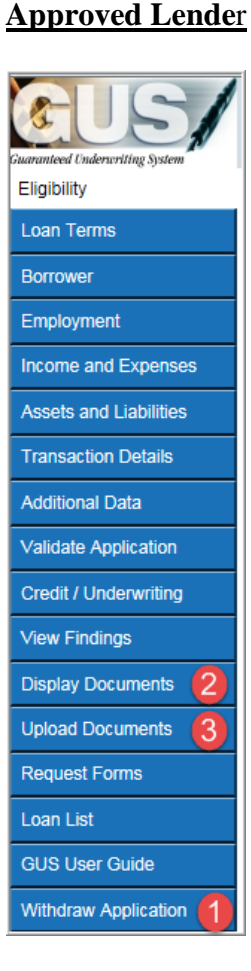

1. **Withdraw Application** – allows lender and lender agents to withdraw an application in GUS. When "Withdraw Application" is selected from the left hand navigation menu a pop up message will appear. Select **OK** to process withdrawal of the application or **Cancel** to exit out of the pop up and continue without withdrawing the application.

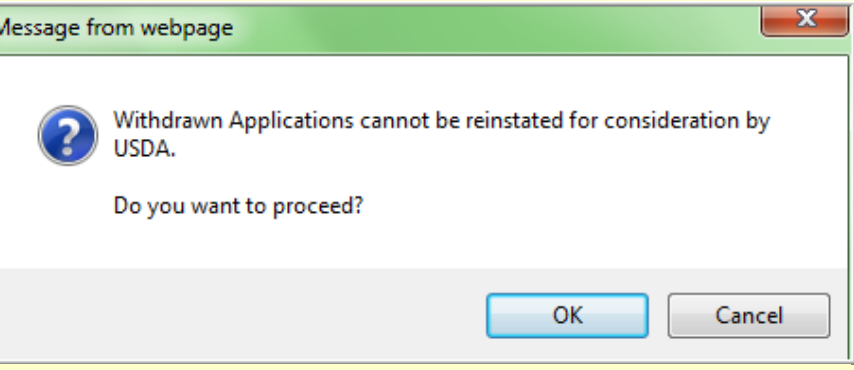

Lender agents may withdraw an application while it is under their control. Once an application is released to the approved lender, the lender agent will no longer be able to withdraw the application.

- 2. **Display Documents** allows the user to view any document that has been uploaded by the lender and/or USDA. This feature is not available to lender agents.
- 3. **Upload Documents** allows the user to upload required documents. This feature is not available to lender agents.

## **GUS APPLICATION – LEFT HAND NAVIGATION MENU**

### **Cuaranteed Underwriting System**

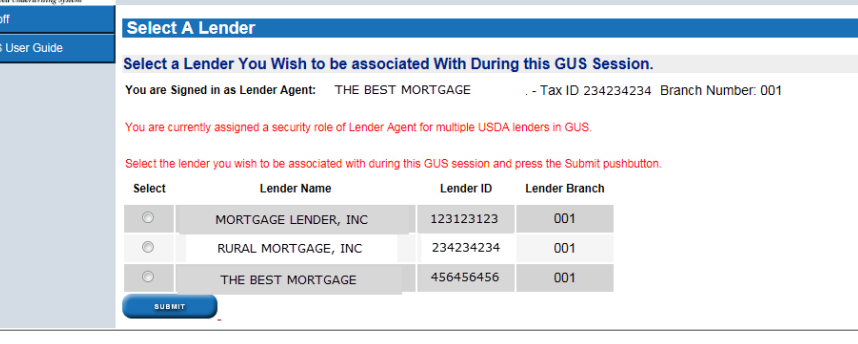

**Loan Application** Home Select a Lender **Import New Application New Application** Logoff **GUS User Guide** 

4. **Select a Lender Page –** When a user that is setup with multiple "Lender Agent" security roles (i.e. is setup as a lender agent for more than one approved lender) logs into GUS the "Select a Lender" page will be presented. The user must select which approved lender he/she will be associated with during the GUS session. The user can select a different association at any time during the GUS session by returning to the GUS Loan List and choosing the "Select a Lender" page in the left hand navigation menu.

**NOTE**: Lender agents cannot transfer an existing GUS application from one approved lender to another.

### **GUS APPLICATION PAGE BANNER**

<span id="page-5-0"></span>New information has been added to the application banner that appears at the top of all GUS application pages.

### **Old Banner**

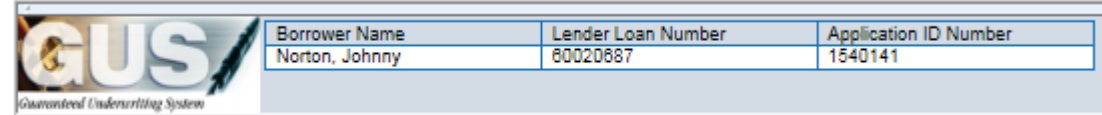

### **New Banner**

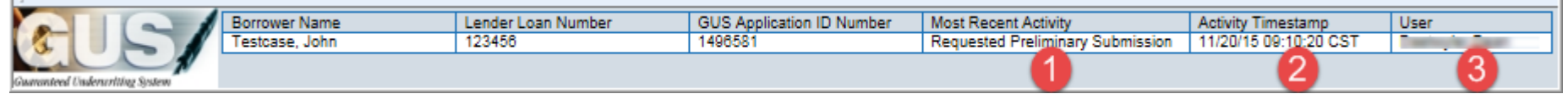

- 1. **Most Recent Activity** Displays the last action taken by lender or lender agent user.
- 2. **Activity Timestamp** Displays the last action date and timestamp.
- 3. **User** Name of the user that performed the last action.

# **GUS LOAN LIST / LOAN SEARCH PAGE**

<span id="page-6-0"></span>The GUS Loan List / Loan Search page has been re-designed and offers a new look and feel. The GUS Loan List / Loan Search page contains slightly different search criteria for lender users versus lender agent users. The lender user page is shown below.

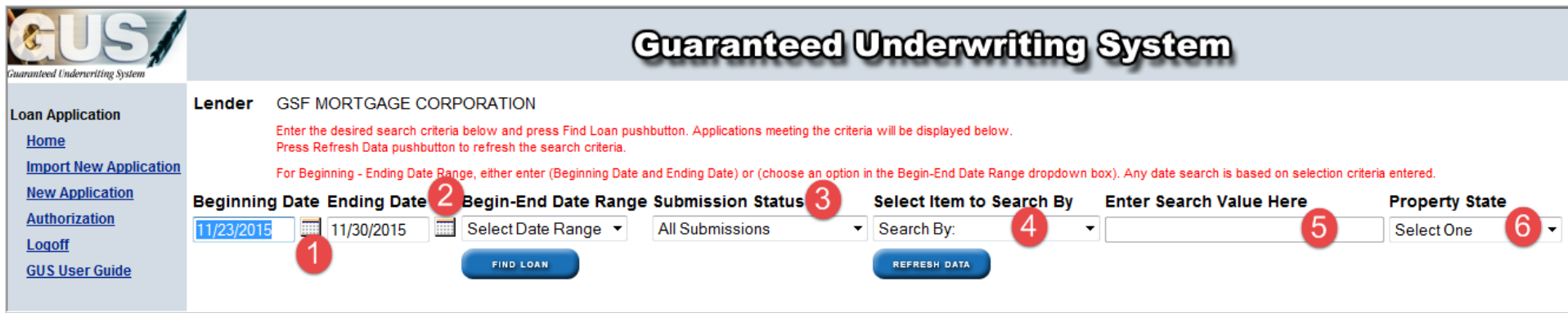

**Beginning Date Ending Date** 11/23/2015 11/30/2015 E

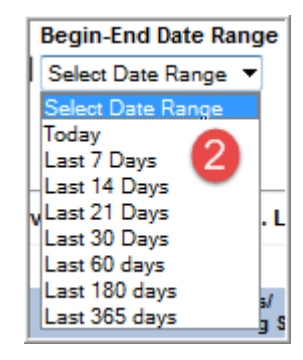

- 1. **Beginning/Ending Date:** You may enter a beginning date and ending date for your search range. The default range is 7 days from the current date.
- 2. **Begin-End Date Range:** You may select any of the pre-defined date ranges in lieu of entering a beginning and ending date.

#### **Submission Status**

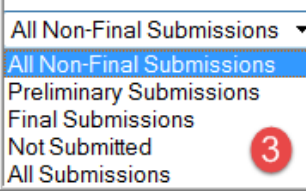

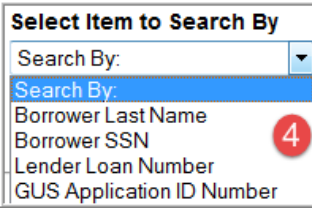

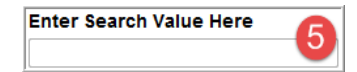

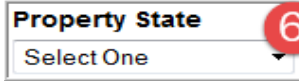

# **GUS LOAN LIST / LOAN SEARCH PAGE**

- 3. **Submission Status:** Searches may be narrowed by submission status. **All Non-Final Submissions** is the default value.
- 4. **Select Item to Search By:** You may select any of the pre-defined search items to further refine your search. If this option is chosen, a search value must be entered (See #5 below).
- 5. **Enter Search Value Here:** If you select an item to search by (#4 above), you must enter the appropriate search value that corresponds to the search item selected (e.g. Borrower Last Name).
- 6. **Property State:** You may select the subject property state from the dropdown list to further refine your search.
- **NOTE:** Some searches do not allow for a date range to be entered (e.g. GUS Application ID Number).

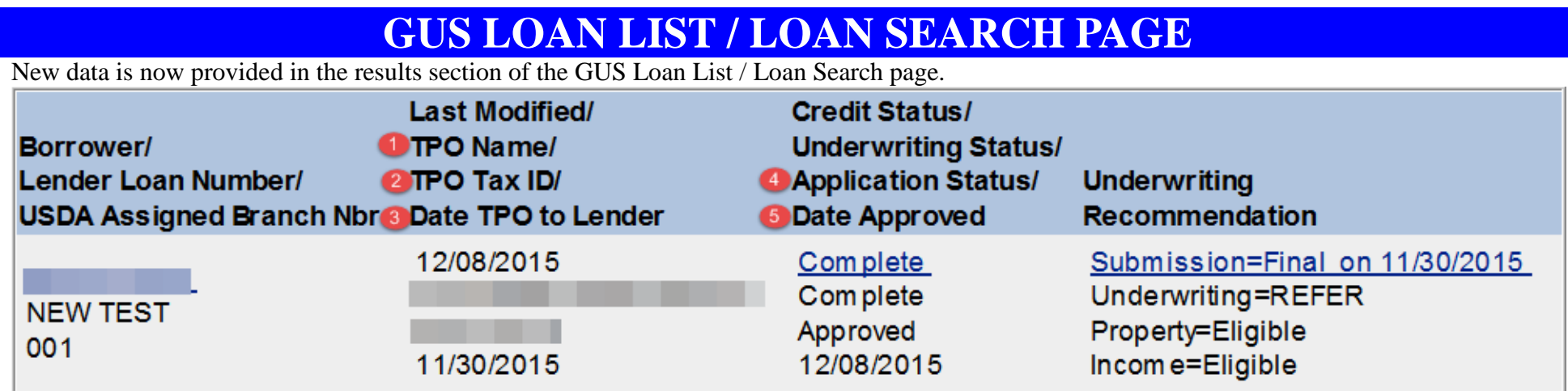

- 1. **TPO Name**: If the application was established in GUS by an agent of the lender, the agent's organization name will be populated (e.g. ABC Mortgage Co.).
- 2. **TPO Tax ID**: If the application was established in GUS by an agent of the lender, the agent's organzation Federal Tax ID Number will be populated.
- 3. **Date TPO to Lender**: The date an agent of the lender released control of the GUS application to the approved lender for underwriting and final submission to USDA.
- 4. **Application Status**: Displays the USDA status of the application (i.e. Pending, Approved, Rejected, or Withdrawn).
- 5. **Date Approved**: Date the loan request was approved by USDA, if applicable.

# **GUS REQUEST CREDIT / UNDERWRITING PAGE**

<span id="page-9-0"></span>Control of the application must be passed from the lender agent to the approved lender for undewriting and submission to USDA.

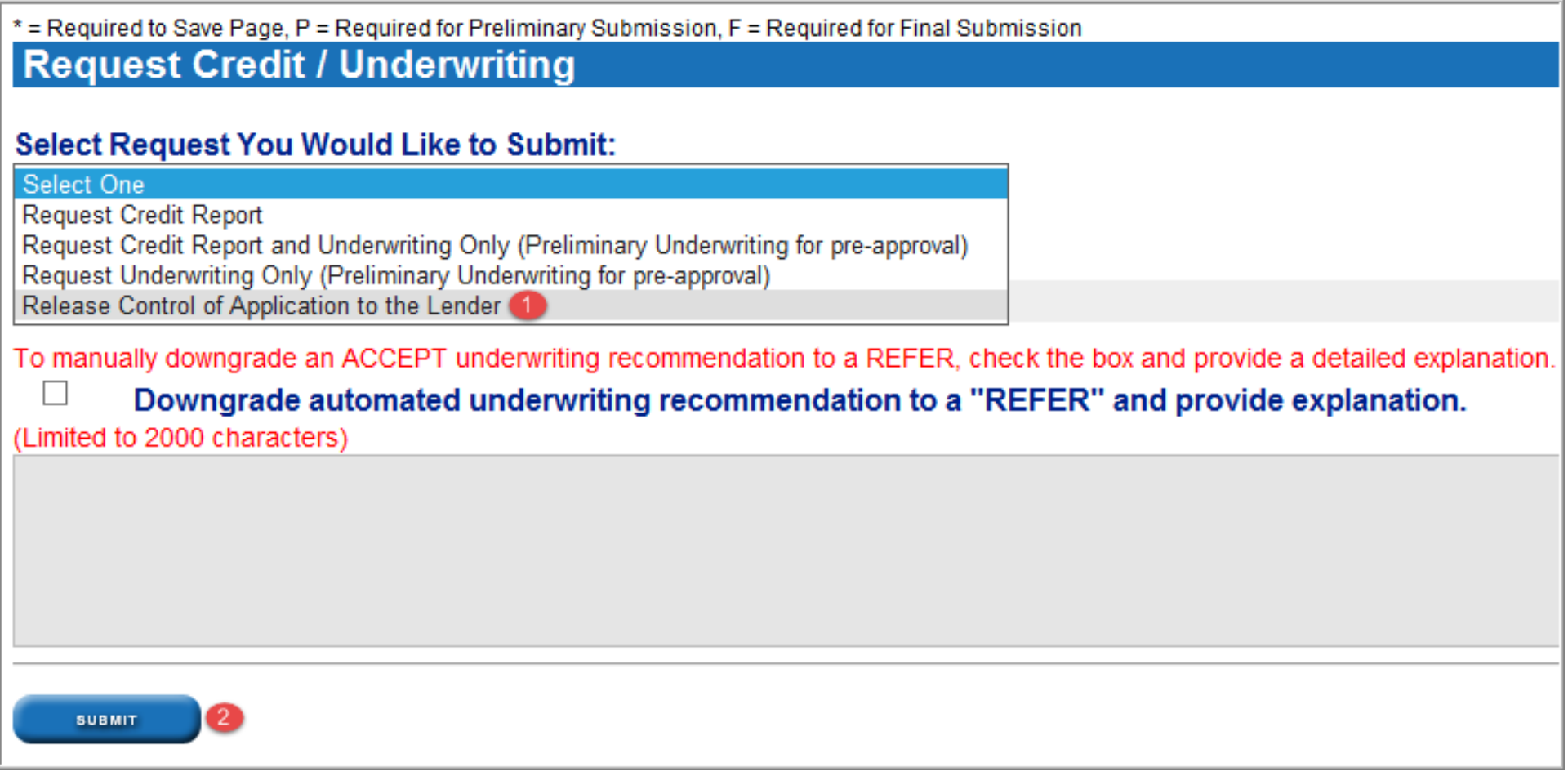

To transfer control of an application to the approved lender, lender agents must choose to:

- 1) Select **Release Control of Application to the Lender** at the "GUS Request Credit / Underwriting" page
- 2) Press **Submit** pushbutton.

### **GUS VIEW FINDINGS PAGE**

<span id="page-10-0"></span>Minor changes were made to the GUS View Findings page.

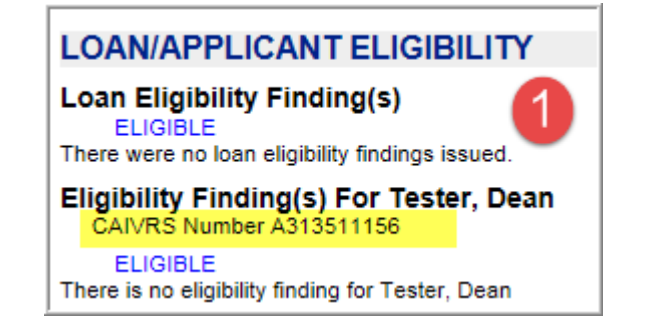

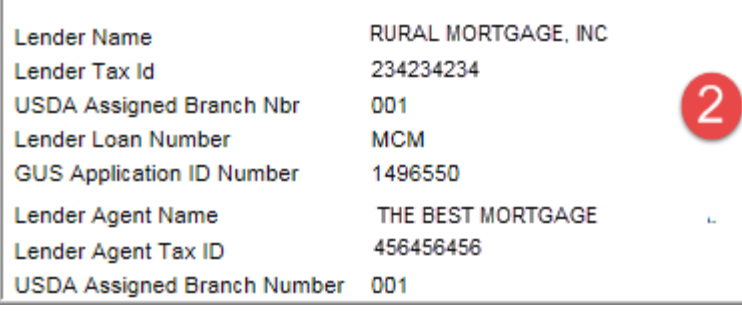

- 1. The CAIVRS number is now displayed on the "View Findings" page under the Loan/Applicant Eligibility section for each applicant.
- 2. If the loan application was established in GUS by a lender agent user; the lender agent's organization information is displayed on the GUS Findings Report.